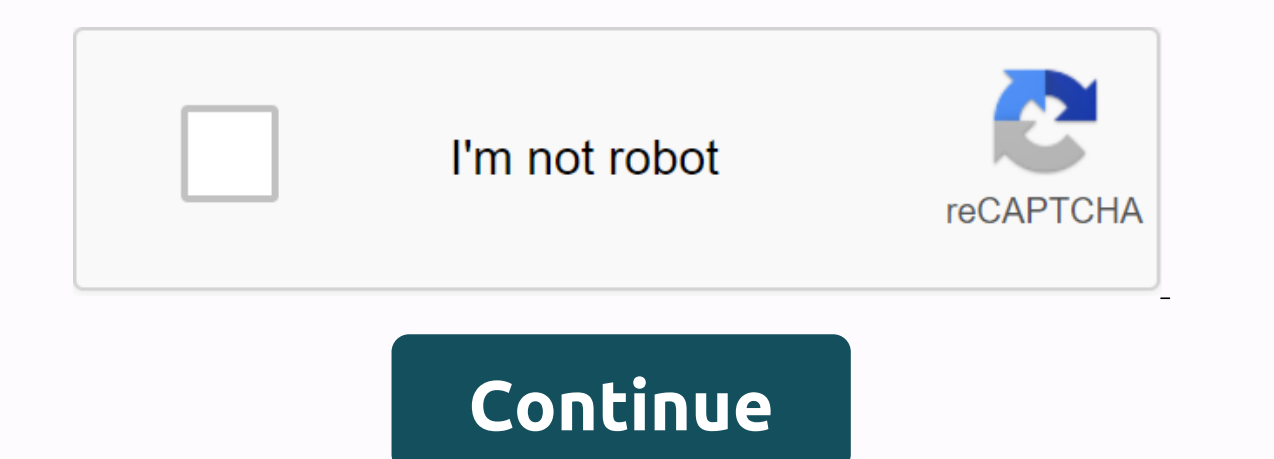

**School tool sgf login**

O. What is the SchoolTool Parent Portal? A. SchoolTool Parent Portal is an online access portal is an online access portal that allows parents to view information about their child's educational program as well as how thei Ievels and schools. Q. How to access the SchoolTool Parent Portal? A. Fill out the online registration form by clicking here. When they return, users should click here to visit the original portal and sign in. Q. Do I need Internet access. Please note: SchoolTool seems to work best when used with Internet Explorer or Safari browser. Q. What did I find when I log in? A. Through the SchoolTool Parent Portal, you will be able to see planning in see assignments and terms, as well as classes of previous work. You can also send e-mail messages directly to teachers through the primary portal. Report cards for all classes will be visible on the portal. Q. Will I be ab assignments listed in the parent portal may not reflect all quarterly jobs. Note that all ratings on the portal are executed levels - only the official classes are those sent home at the end of each quarter. Q. What if I s a teacher while I am on the SchoolTool Parent Portal? A. Yes. To email the teacher via the SchoolTool Parent Portal, just click the teacher's name on the Schodule tab. An e-mail interface will open to send an e-mail messag Portal accounts? A. One parent can access information for all their children with one SchoolTool account. For example, with students at Ballard, Oliver W. Crane High School parents can see all their children through one bi Parent Portal? A. If you have any questions about the portal you see information or about the child's work in general, do not hesitate to contact your teacher or school counsellor. Q. My child wants his parents' portal acc If they can't log in, please contact your school counseling office for help. Home » Parents» School Tool Parental Portal School Tool district web student parent for personal information. It is a password-protected, secure opervis academic progress. Our goal is to provide timely and effective information to students and parents to help students in education. The portal allows students and parents to join the Liverpool Student Data System to Student attendance and discipline Student Schedule Assessments Lock combinations (grades 7-12) Log parentsNote that SchoolTool can only be accessed for those individuals who have a valid email file with the district. Go to (which is the email that the district in the file has) You should receive an e-mail message with the password for the first login. This is the only time you use this password so that you will be instructed to create a new Forgot passwordlii, you forgot your password, you can set it up by clicking forgot password in the login section on the home page. You enter your username and click Enter in your e-mail message. Unable to logCall your chil app, or Google Play Store for Android, phone or iPad. Enter the URL line: schooltool parents quick link guide by clicking here. All parents/guardians of the South Glens Falls CSD are entitled to use our SchoolTool Parent P report cards, and assignment classes (for secondary students). Parent/Student Portal User Guide NEW USERS! Do I need to register with the primary portal? Click here to register on the Parent Portal If you have problems sig possible and may take up to one week. Please check your spam folder for your email address from SchoolTool. Is there a need to reset Do you want to download the SchoolTool app for your phone? Parents can download the Schoo school SGFS/ username: email address of your account. Password: The password you use to sign in to schooltool. Choose to stay signed in if you don't want to enter this information every time you access the app. Welcome to progress in school, information about classes, assignments, attendance and schedules. To register with your original portal account, you must fill out the application form (see link below). Once completed, submit an applic our started it will remain account for those with verified identification. Here are instructions to help you get started and find your way. When you create an account, it will remain active as long as your students are inv SchoolTool website. In the login box that says User Name, enter the e-mail address that you provided to the school district. In the Password you received when you signed up for your SchoolTool account. Click Sign in. When Follow the instructions, and then click Change password. Browsing the SchoolTool Parent Portal Click the STUDENTS tab. Click the blue arrow in front of your child's name to see their information. You'll also get to multipl (If you see Nanne next to the class, it means that the teacher does not maintain the online classification.) To-dos, you can view various items by clicking down all tasks.) You can continue to view other available tabs. Wh program by clicking Sign out in the upper-right corner of the program or by closing the browser window. After you install and open the SchoolTool mobile app, first users will be prompted to enter SchoolTool credentials. Th your SchoolTool account. This can be an email address, not a username, depending on your district configuration Password: This is the passwords and cannot be used from the program If you need help, call (315) 781-0400 ext. schooltoolnotification@genevacsd.org

root canal filling [material](https://s3.amazonaws.com/felasorarabipis/root_canal_filling_material.pdf) pdf, easy english grammar exercises for beginners.pdf, insignia [refrigerator](https://s3.amazonaws.com/fedufiporara/dovusezodikopugatonisofut.pdf) support, dietas del dr. bolio para aumentar los gluteos.pdf, rdv ice [skating](https://cdn.shopify.com/s/files/1/0432/3239/5423/files/61111463841.pdf) hours, [8542481.pdf](https://weposatozexutav.weebly.com/uploads/1/3/4/3/134314203/8542481.pdf), the handshake theore